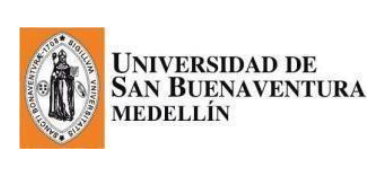

### **REGISTRO ACADÉMICO**

**Manual de INSCRIPCIÓN AL PROCESO DE GRADOS Actualización:** 28 de noviembre de 2017

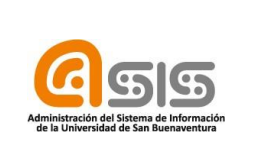

En este manual se detallan los pasos que el aspirante a grados debe seguir, para aplicar a una ceremonia de grados:

# **ACTUALIZACIÓN DE DATOS (DIRECCIÓN (Particular) , TELÉFONOS Y CORREOS ELECTRÓNICOS).**

Es fundamental que este paso se realice en las fechas establecidas en el cronograma.

# **Ingresar a la plataforma a través de la página de la universidad:**

<http://www.usbmed.edu.co/>

- $\checkmark$  Dar clic en:
	- **ASIS**
- $\checkmark$  Debe ingresar con el USUARIO y la CONTRASEÑA:

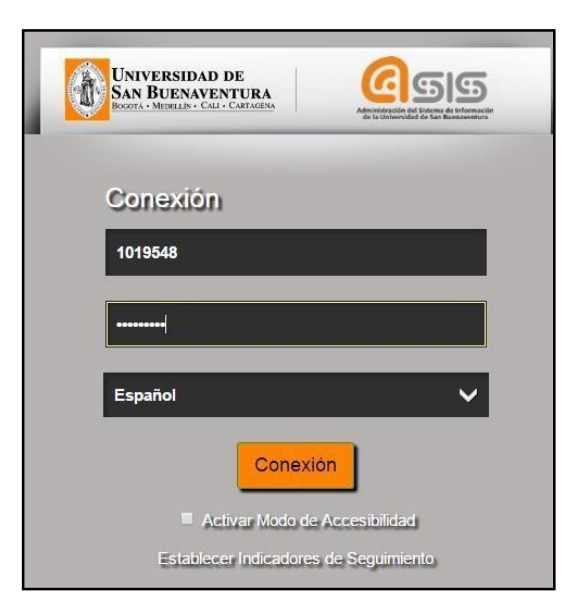

Si no tiene conocimiento sobre el **USUARIO** y la **CONTRASEÑA,** debe solicitarlo al correo [maus@usbmed.edu.co](mailto:maus@usbmed.edu.co) enviando sus datos de estudiante.

**1. El egresado no graduado, inicia el proceso de graduación con la actualización de los siguientes datos personales:** Dirección, teléfonos y correos electrónicos.

Para iniciar el procedimiento de grados, la actualización de los datos (dirección - teléfonos correos electrónicos) es indispensable realizar la actualización de datos en las fechas establecidas (ver cronograma).

*Aunque los datos sigan siendo los mismos, es obligatorio ingresar a la siguiente ruta y guardarlos nuevamente (dar clic en "Guardar").*

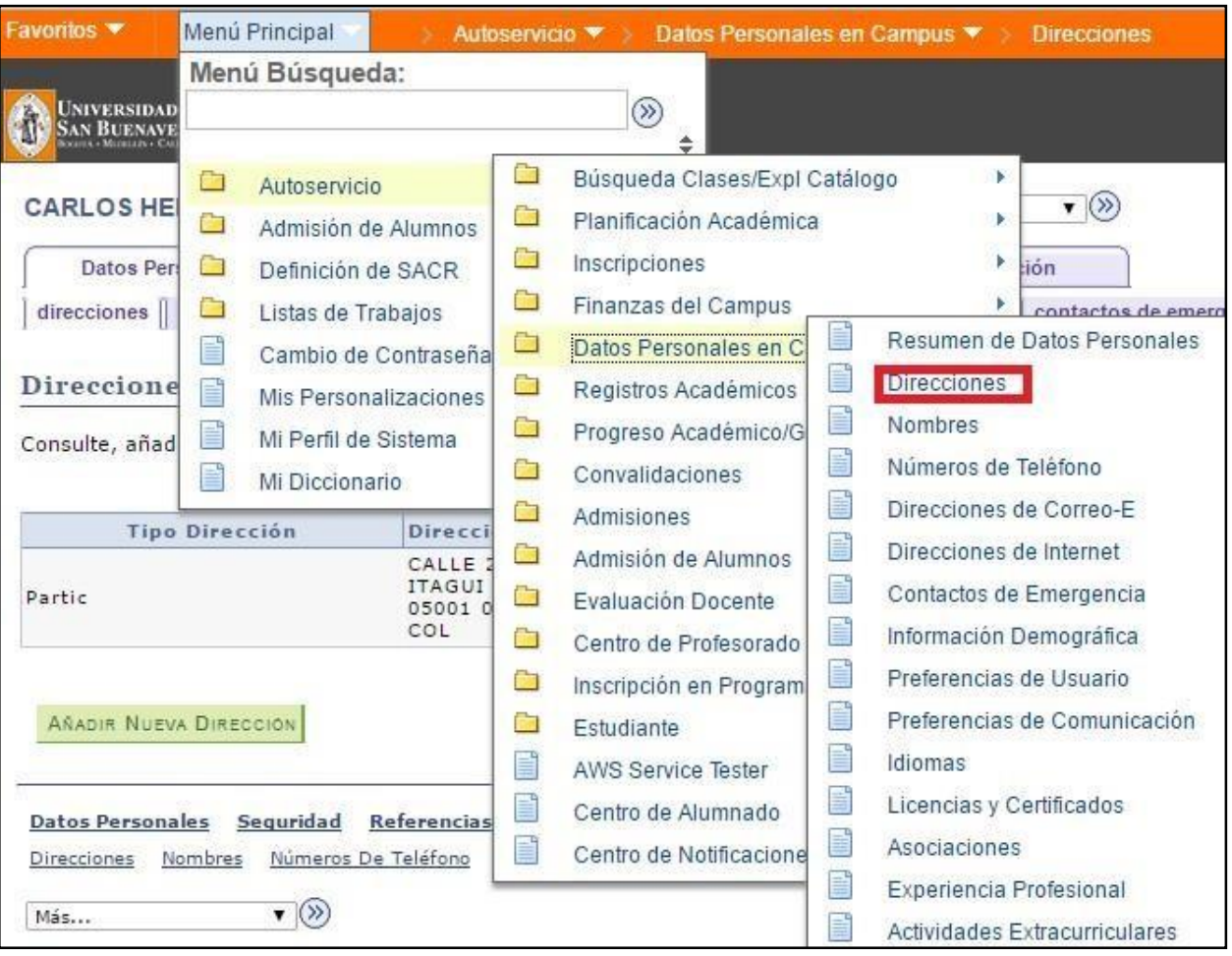

### ✓ **Ruta: Autoservicio / Datos Personales en Campus / Direcciones**

# **a. Para actualizar la DIRECCIÓN**

➢ En esta pantalla se da clic en "añadir nueva dirección":

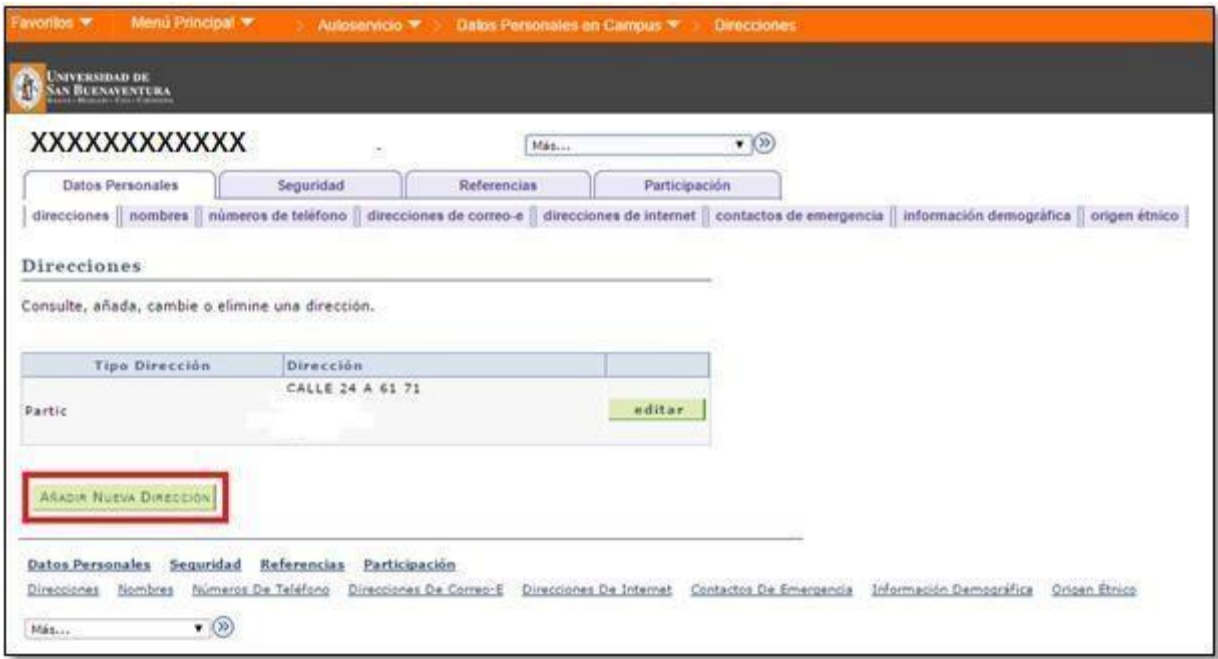

➢ Se registra la nueva información y se da clic en aceptar:

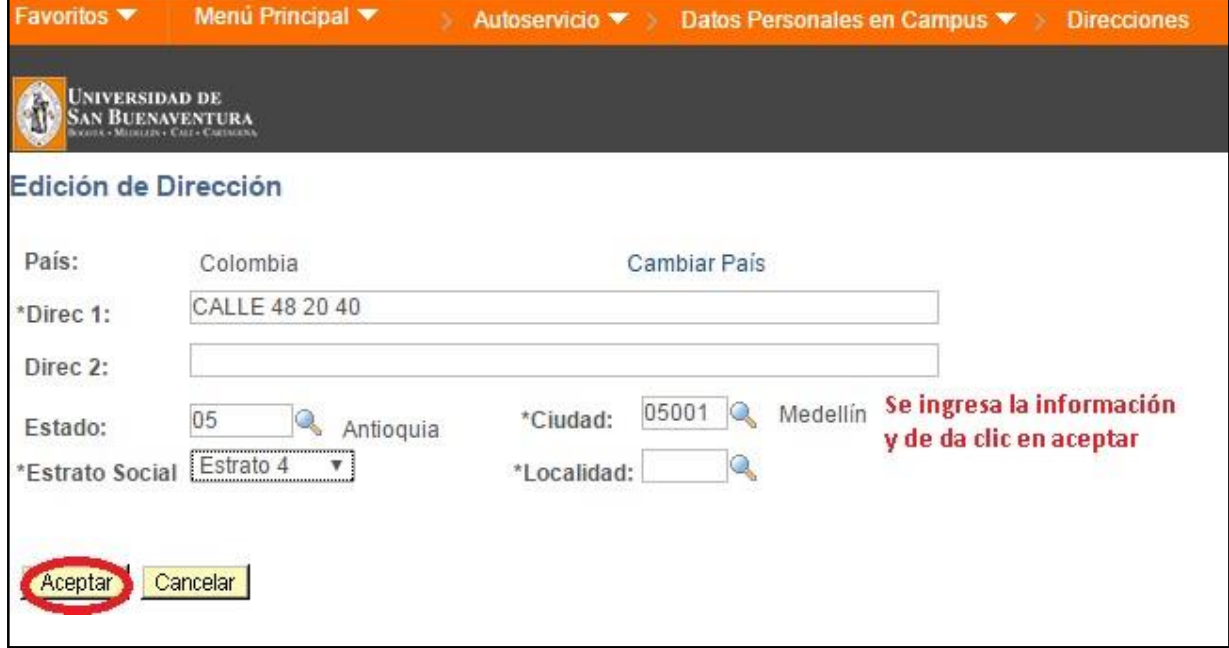

➢

El sistema muestra la siguiente pantalla, se selecciona la opción correspondiente al tipo de dirección actualizada en la pantalla anterior. Luego se da clic en guardar.

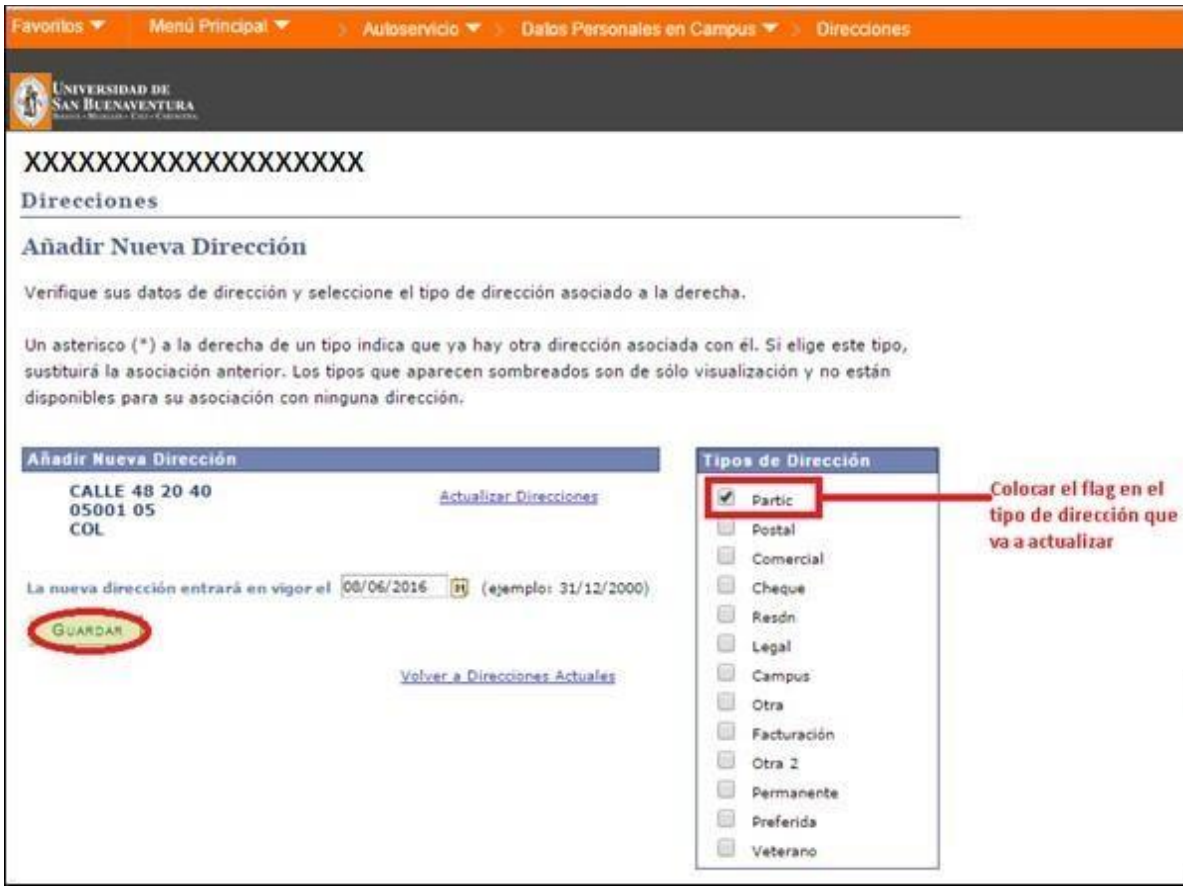

*Si la dirección sigue siendo la misma, debe dar clic en "guardar", para que quede la evidencia de la actualización, dentro de las fechas establecidas.*

➢ Se da clic en aceptar, para terminar con la actualización de dirección:

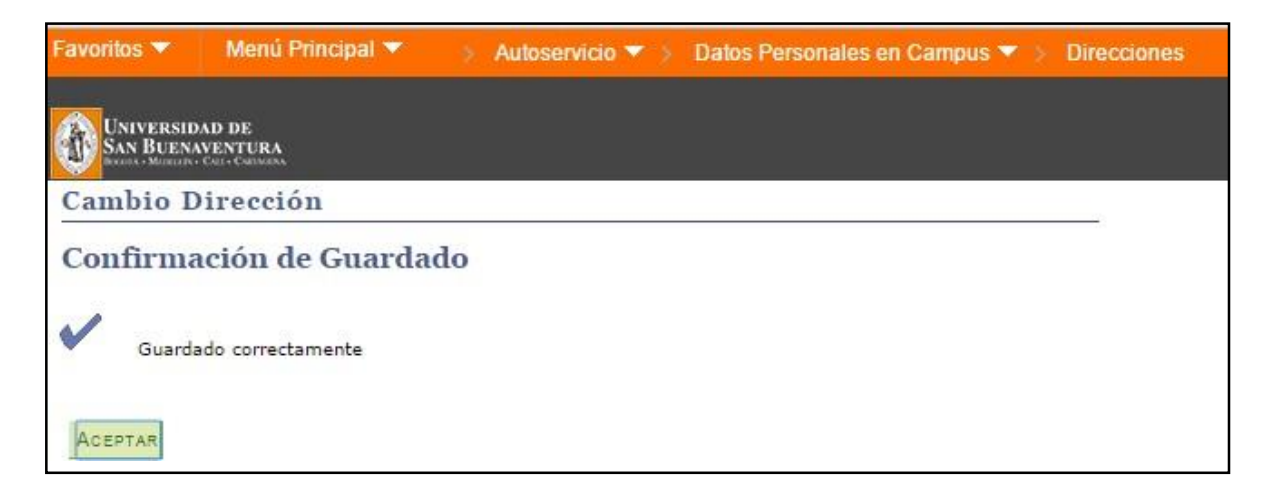

➢

#### **b. Para actualizar el número telefónico**

Se ingresa a la siguiente ruta: Autoservicio / Datos Personales en Campus / Números de Teléfonos.

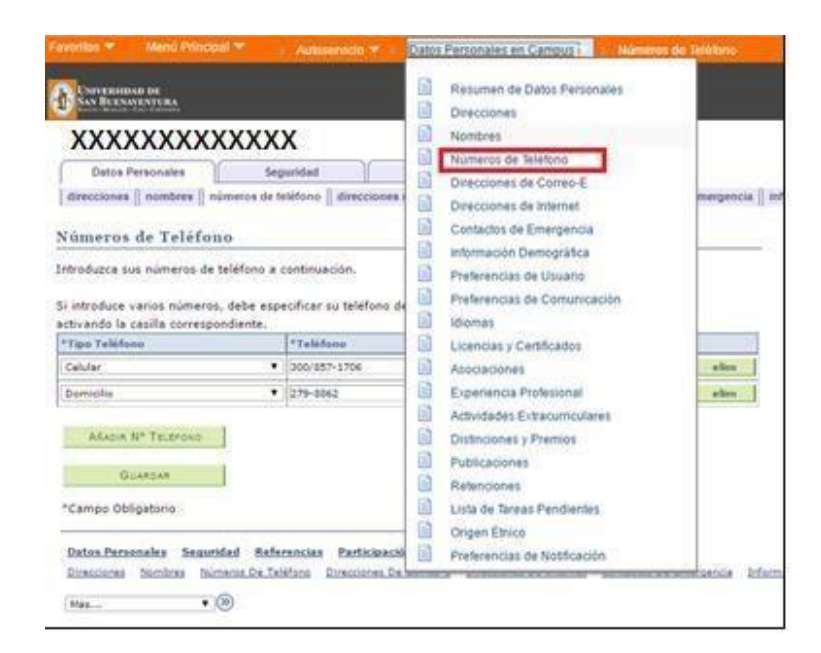

➢ En esta pantalla se registra el nuevo número y se da clic en guardar:

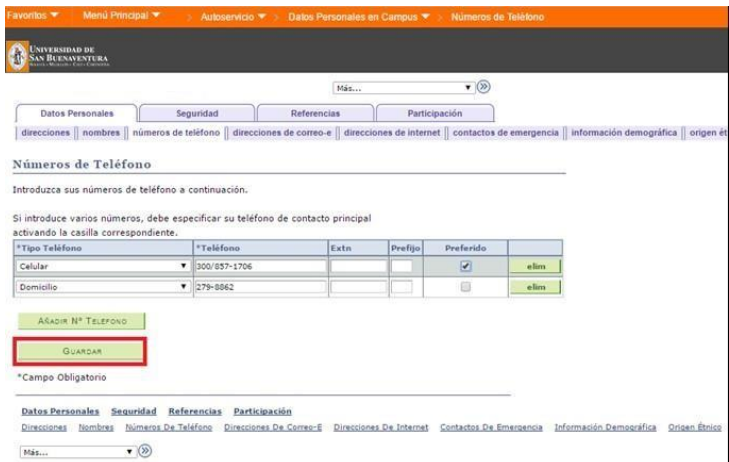

➢ *Si los números siguen siendo los mismos, se debe dar clic en "guardar", para que quede la evidencia de la actualización, dentro de las fechas establecidas.*

➢

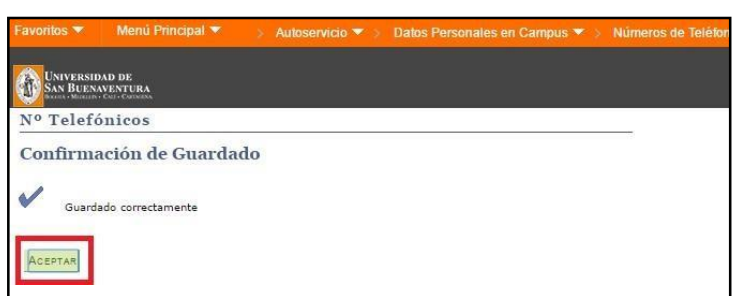

### **c. Para actualizar los correos electrónicos**

Se ingresa a la siguiente ruta: *Autoservicio / Datos Personales en Campus / direcciones de correo -E.* 

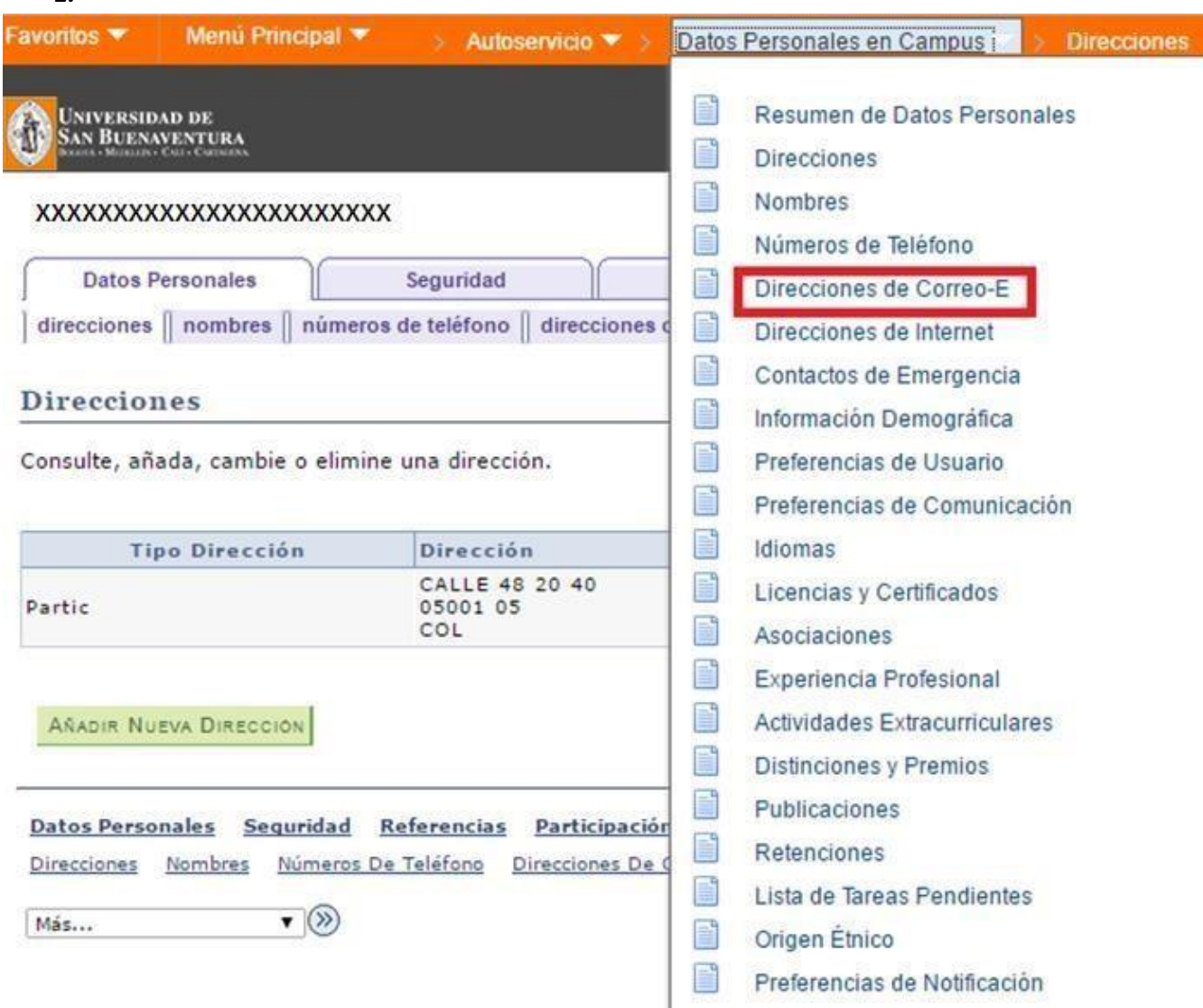

➢ En esta pantalla deben de guardarse mínimo dos correos electrónicos.

- ➢ El correo seleccionado como "preferido", será al que le llegará toda la información sobre los eventos y/o detalles de la ceremonia de grados.
- ➢ *Si los correos electrónicos siguen siendo los mismos, debe dar clic en "GUARDAR", para que quede la evidencia de la actualización, dentro de las fechas establecidas. De lo contrario, no podrá continuar con el proceso.*

*Cuando finalice este proceso no olvide cargar los documentos requeridos en el enlace que se comparte en el cronograma de grados.*

*NOTA: Si tiene dudas puede escribir al correo [grados@usbmed.edu.co](mailto:grados@usbmed.edu.co)*

➢